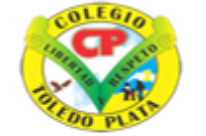

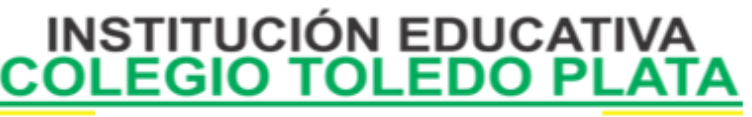

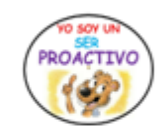

÷

Creado por Decreto Nº 029 de enero 26 de 2005 Aprobado por Resolución nº 003341 de noviembre 17 de 2009 Nit. 807000645-8 DANE 154001008975

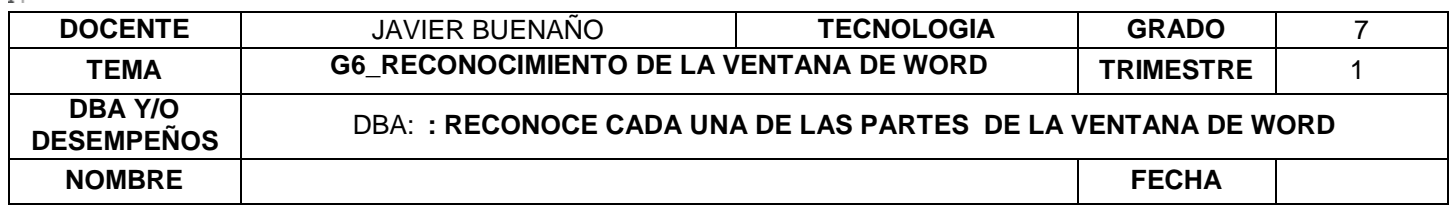

*EXPLORACION: Ubicas con facilidad cada una de las partes de la ventana de word ¿*  <https://www.youtube.com/watch?v=oi9woh5hQz8>

## **APROPIACION DEL CONOCIMIENTO**

*Elementos de la pantalla*

Al arrancar Word aparece una pantalla muy similar a la siguiente:

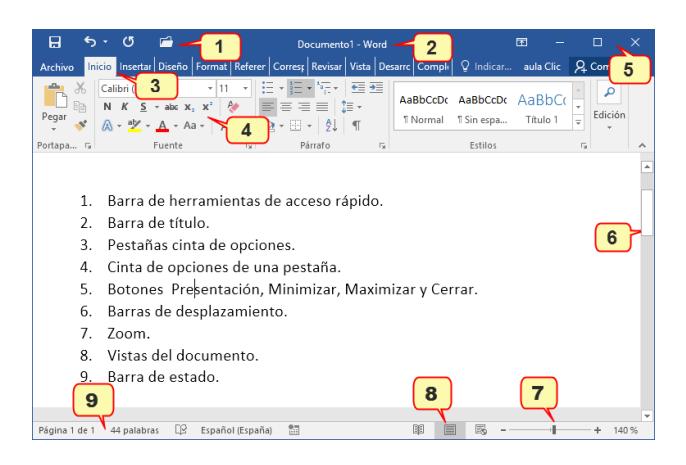

La ventana de Word se puede personalizar (lo veremos más adelante), para cambiar las herramientas y botones que hay disponibles, de modo que debes tomar las imágenes del curso como un recurso orientativo, que puede no ser idéntico a lo que veas en tu pantalla.

Hemos incluido notas descriptivas de cada elemento. Es importante que te vayas familiarizando con los nombres de cada uno, para que sigas fácilmente las explicaciones, ya que se suelen utilizar estos términos.

Comentemos, a grandes rasgos, las **características** de cada elemento.

# 1. La **barra de herramientas de acceso**   $\sigma$

**rápido** a contie ne, normalmente, las opciones que más frecuentemente se utilizan. Los botones son **Guardar**, **Deshacer** (para deshacer la última acción realizada) y **Rehacer** (para recuperar la acción que hemos deshecho) y **Abrir**. El último botón abre el desplegable para personalzar los botones que aparecen en esta barra, visita el siguiente avanzado donde se explica cómo hacerlo

2. La **barra de título**, como ya hemos comentado, suele contener el nombre del documento abierto que se está visualizando, además del nombre del programa.

3 y 4. La **cinta de opciones** es el elemento más importante de todos, ya que se trata de una franja que contiene las herramientas y utilidades necesarias para realizar acciones en Word. Se organiza en **pestañas** que engloban categorías lógicas, por ejemplo, Inicio, Insertar, etc. Para cada pestaña hay una cinta de opciones diferente. Las veremos en detalle más adelante.

5. Los **botones** para cambiar la presentación de la cinta de opciones, minimizar, maximizar y cerrar.

6. Las **barras de desplazamiento** permiten la visualización del contenido que no cabe en la ventana. Hay una para desplazar el documento de forma vertical y otra de forma horizontal. En la imagen sólo se ve la vertical.

7. Al modificar el **zoom**, podremos alejar o acercar el punto de vista, para apreciar en mayor detalle o ver una vista general del resultado.

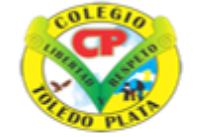

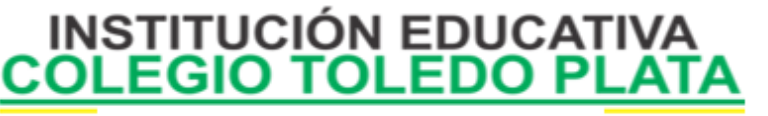

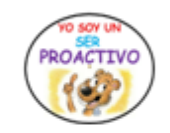

Creado por Decreto Nº 029 de enero 26 de 2005 Aprobado por Resolución nº 003341 de noviembre 17 de 2009 Nit. 807000645-8 DANE 154001008975

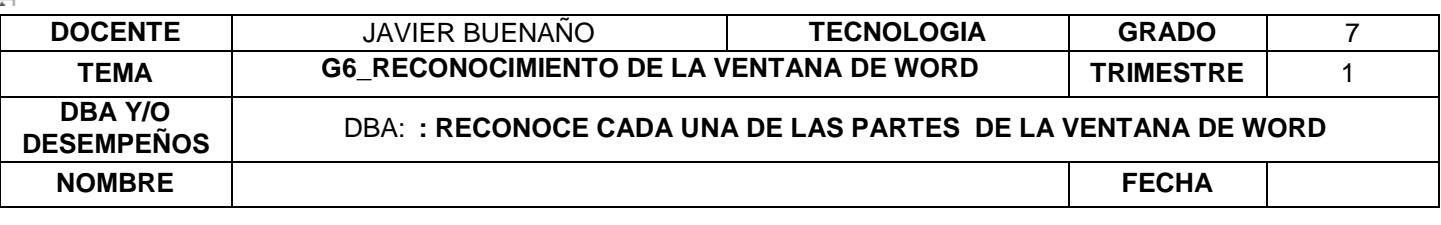

Ļ.  $+ 100%$ 

- Puedes pulsar directamente el valor porcentual (que normalmente de entrada será el tamaño real, 100%). Se abrirá una ventana donde ajustar el zoom deseado. - O bien puedes deslizar el marcador hacia los

botones **-** o **+** que hay justo al lado, arrastrándolo.

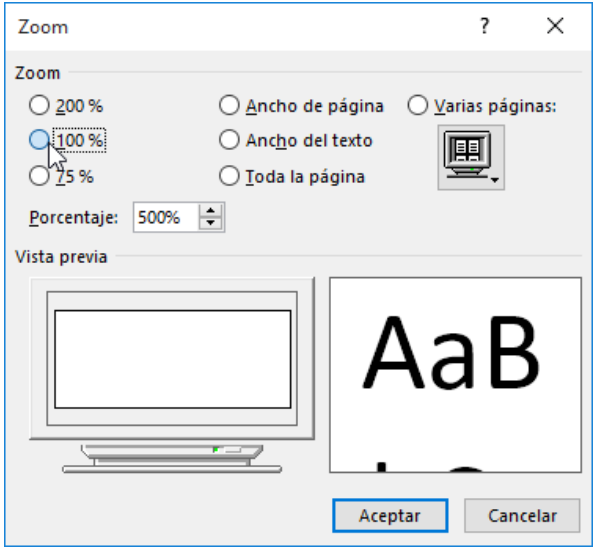

8. Las **vistas del documento** definen la forma en que se visualizará la hoja del documento. Por defecto se suele mostrar en **Vista de impresión**. Esto significa que veremos el formato de la hoja tal cual se imprimirá. Otros modos son para leer y para diseño web.

9. La **barra de estado** muestra información del estado del documento, como el número de páginas y palabras, o el idioma en que se está redactando. Podremos modificar esta información si hacemos clic sobre ella, ya que, realmente, son botones.

*La cinta de opciones*

Hemos comentado que la cinta es la barra más importante de Word, porque contiene todas las

opciones que se pueden realizar con los documentos. Veámosla con más detalle.

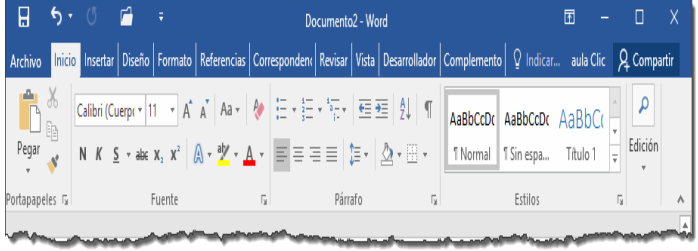

Las herramientas están organizadas de forma lógica en pestañas o fichas (**Inicio**, **Insertar**, **Diseño**...), que a su vez están divididas en grupos. Por ejemplo, en la imagen vemos la pestaña más utilizada, **Inicio**, que contiene los grupos **Portapapeles**, **Fuente**, **Párrafo** y **Estilos**. De esta forma, si queremos hacer referencia durante el curso a la opción **Negrita**, la nombraremos como **Inicio** > **Fuente** > **Negrita**.

Para situarte en una ficha diferente, simplemente haz clic en su correspondiente nombre de pestaña.

Algunos de los grupos de herramientas de la cinta disponen de un pequeño botón en su esquina inferior derecha. Este botón **abre un panel o cuadro de diálogo con más opciones relacionadas con el grupo** en cuestión. En la imagen, por ejemplo, el cursor está situado en el botón que abre el panel **Portapapeles**. En el grupo **Fuente** abriríamos el cuadro de diálogo **Fuente**, y así consecutivamente.

VIVENCIANDO VALORES CONSTRUYENDO CALIDAD **Calle 12 # 14-12 Barrio Toledo Plata - Teléfono: 5 875244 - Cúcuta**

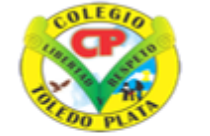

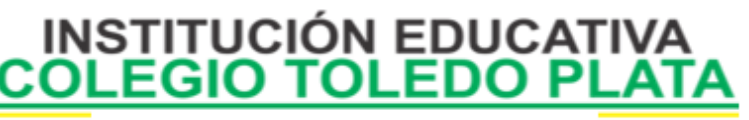

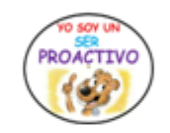

Creado por Decreto Nº 029 de enero 26 de 2005 Aprobado por Resolución nº 003341 de noviembre 17 de 2009 Nit. 807000645-8 DANE 154001008975

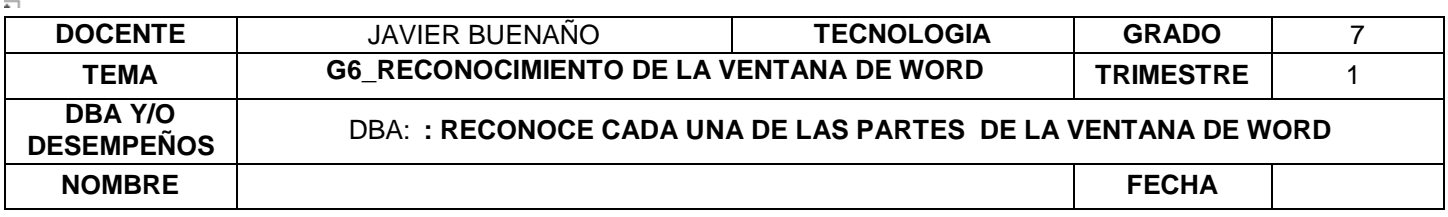

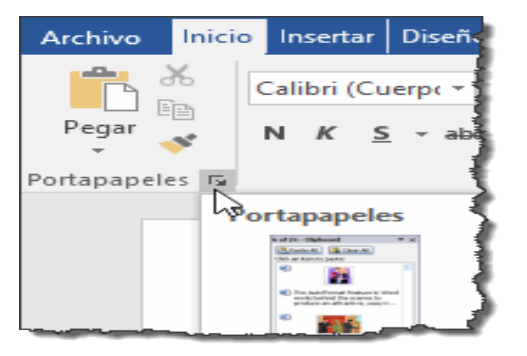

**O** Las pestañas pueden estar disponibles o no. La cinta tiene un comportamiento "inteligente", que consiste en mostrar determinadas pestañas únicamente cuando son útiles, de forma que el usuario no se vea abrumado por una gran cantidad de opciones. Por ejemplo, la ficha **Herramientas de tabla** no estará visible de entrada, únicamente se mostrará si insertamos una tabla en nuestro documento y la seleccionamos.

Ésta función permite una mayor comodidad a la hora de trabajar, pero si en algún momento queremos ocultar o inhabilitar alguna de ficha de forma manual, podremos hacerlo desde el menú **Archivo** > **Opciones** > **Personalizar Cinta de opciones**, o pulsando con el botón derecho sobre la cinta de opciones y elegiendo **Personalizar Cinta de opciones** En las últimas versiones de Word se apuesta por dotar de **accesibilidad** al programa, pudiendo controlarlo por completo **mediante el teclado**.

Pulsando la tecla ALT entraremos en el modo de acceso por teclado. De esta forma aparecerán pequeños recuadros junto a las pestañas y opciones indicando la tecla (o conjunto de teclas) que deberás pulsar para acceder a esa opción sin la necesidad del ratón.

Las opciones no disponibles en el momento actual se muestran con números con fondo gris en

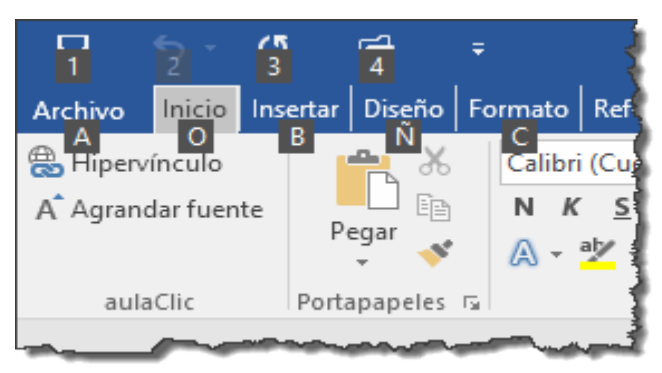

lugar de negro, por ejemplo, el *2* de la imagen que corresponde al comando **Deshacer**.

Para salir del modo de acceso por teclado vuelve a pulsar la tecla ALT.

### **Mostrar/Ocultar la cinta de opciones**.

Si haces **doble clic** sobre cualquiera de las pestañas, la barra se **ocultará**, para disponer de más espacio de trabajo. Las opciones volverán a mostrarse en el momento en el que vuelvas a hacer **clic** en cualquier pestaña. También puedes

mostrar u ocultar las cintas desde el botón **de** de la zona derecha superior que abirá la ventana que se muestra a continuación, con tres opciones.

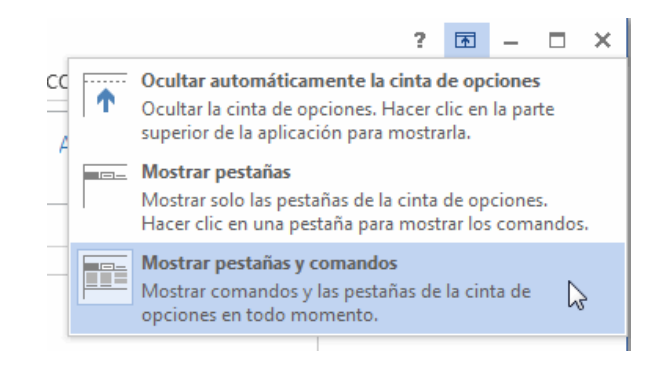

Ocultar automáticamente la cinta de opciones. Mostrar sólo las pestañas. Mostrar pestañas y comandos.

VIVENCIANDO VALORES CONSTRUYENDO CALIDAD **Calle 12 # 14-12 Barrio Toledo Plata - Teléfono: 5 875244 - Cúcuta**

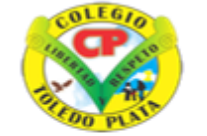

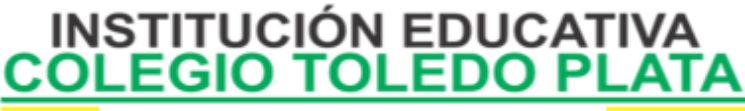

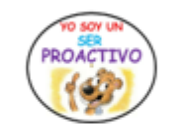

Creado por Decreto Nº 029 de enero 26 de 2005 Aprobado por Resolución nº 003341 de noviembre 17 de 2009 Nit. 807000645-8 DANE 154001008975

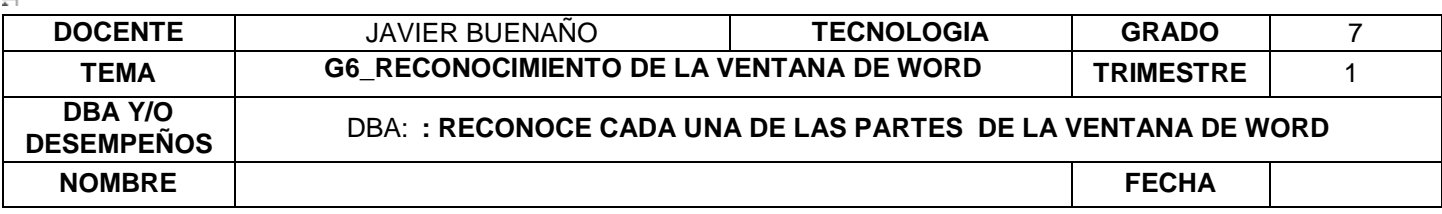

#### **Modo Mouse/Modo Toque**.

Con la aparición de pantallas táctiles los botones pueden quedar demasiado juntos para tocarlos con el dodo, por esto ahora podemos elegir entre el modo tradicional o **Mouse** y el nuevo **modo Toque**.

#### *La ficha Archivo*

La pestaña **Archivo** a diferencia del resto de pestañas, no **contiene** herramientas para la modificación y tratamiento del contenido del documento, sino más bien **opciones referentes a la aplicación y al archivo resultante**. Al situarnos en esta pestaña, se cubre el documento con un panel de opciones, es por ello que Microsoft ha llamado a esta vista la *Vista Backstage*.

De hecho, su estructura es distinta al resto de fichas, por eso la vamos a comentar a partir de la siguiente imagen.

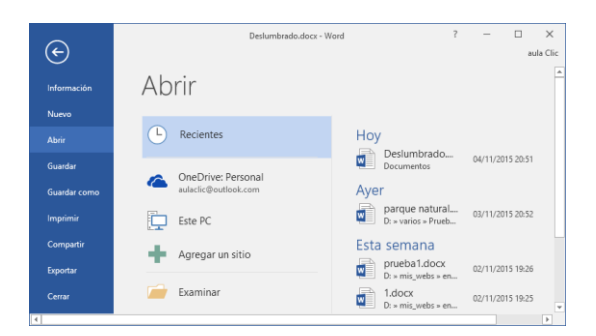

Observarás que sus opciones no se encuentran en una ficha como las que hemos visto, con agrupaciones. Están situadas en forma de menú vertical. Esta pestaña equivalía al botón **Office** en la versión Word 2007, y en versiones anteriores era el menú **Archivo**.

La principal característica de la ficha **Archivo** es que para cada comando de la parte izquierda aparecen unas opciones en la parte central, y a su vez, para cada una de estas opciones aparecen otras opciones más en la parte derecha de la pantalla. Por ejemplo, en la imagen vemos como el comando **Abrir** genera las

opciones **Recientes**, **OneDrive**, ... y al seleccionar **Recientes** aparece una lista con varios documentos recientes.

OneDrive es como un disco duro virtual en Internet que veremos con detalle en la unidad 22, por el hecho de tener de una cuenta de correo de Microsoft (outlook, hotmail, ...) ya disponemos de espacio en OneDrive para guardar documentos.

#### **APLICACIÓN DEL CONOCIMIENTO**

- 1. Dibujar cortar o pegar la ventana de Word.
- 2. Describir cada uno de los componentes de la ventana de Word.
- 3. Explicar cómo cambiar el zoom a un documento de Word.
- 4. Dibujar –cortar y pegar si es el caso la cinta de opciones y señalar algunos elementos de relevancia o de importancia
- 5. Explique por qué es importante la ficha de archivo o el menú archivo y en qué se diferencia de las demás.
- 6. Explicar el proceso para mostrar u ocultar la cinta de opciones.
- 7. Algunos de los grupos de herramientas de la cinta de opciones disponen de un pequeño botón en su esquina inferior derecha. Describa su función.
- 8. Dibuje los botones de tachado, subíndice, superíndice y cambiar mayúsculas- cambiar minúsculas, negrita, cursiva y subrayado, Botón de COLOR, Botón tamaño de fuente, botón alinear a la derecha, alinear a la izquierda, centrar y justificar.
- 9. Enunciar otros botones de la banda de opciones

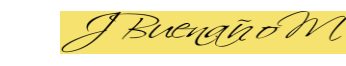

Fuente bibliográfica [https://www.aulaclic.es/word-](https://www.aulaclic.es/word-2016/t_2_3.htm)[2016/t\\_2\\_3.htm](https://www.aulaclic.es/word-2016/t_2_3.htm)

VIVENCIANDO VALORES CONSTRUYENDO CALIDAD **Calle 12 # 14-12 Barrio Toledo Plata - Teléfono: 5 875244 - Cúcuta**

.